# **Haivision**

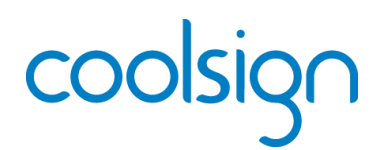

## CoolSign Stand-Alone Player – Quick Start Guide

The CoolSign Stand-Alone Player (SAP) combines the functionality of a CoolSign Network Controller and CoolSign Player in a single device, allowing customers to obtain digital signage capability at a modest price. The SAP provides the necessary tools to manage high quality digital signage content on a single display device, such as a flat panel monitor.

For detailed information, please refer to the associated CoolSign product documentation, available through our Download Center at [http://www.haivision.com/download-center/.](http://www.haivision.com/download-center/)

## **Prerequisite**

A separate Windows PC or laptop is required to run the Network Manager, Content Creator and other CoolSign applications.

## What's in the box?

- 1x CoolSign Stand-Alone Player
- 1x Power cord
- 1x Mounting bracket set

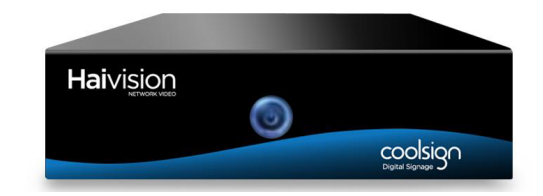

## Setting up the CoolSign Stand-Alone Player

#### Hardware Installation:

- 1. Unpack the box and position the hardware.
- 2. Connect the CoolSign Stand-Alone Player (SAP) to a display/monitor using an HDMI or VGA cable (not included).
- 3. Connect the SAP to your network using an Ethernet cable (not included).

NOTE The SAP will, by default, request an IP address from a DHCP server on your network.

Also, if you don't have DHCP on your network, you will need to plug a keyboard, mouse, and monitor into the Stand-Alone Player and assign a static IP address.

- 4. Plug the power cord into the SAP.
- 5. Push the power button on the front of the SAP (the LED will turn blue).

#### Software Installation and Setup:

1. Install the CoolSign Network Manager and the CoolSign Content Wizard on your PC.

NOTE These applications are used over the network to control and import content to your CoolSign Network Controller. Both are available from [http://www.haivision.com/download-center/.](http://www.haivision.com/download-center/) For installation procedures, please refer to the CoolSign documentation.

- 2. Launch the CoolSign Network Manager and connect to the network called "StandAlone\_Root" using the default username and password (admin/password).
- 3. Using the CoolSign Content Wizard, add the desired content to the Network Controller.
- 4. From the CoolSign Network Manager, set up the desired channels, playlists, player regions, and so forth. For more information, see the *CoolSign Installation Manual*.

## Integrating CoolSign into a CoolSign Installation Using a Makito-DVI

The CoolSign Stand-Alone Player (SAP) can be combined with a Makito-DVI Encoder, allowing customers with an existing CoolSign IP Video System to add digital signage capability at a modest price. The combination provides the necessary tools to manage and stream high-quality digital signage content to desktop players, set-top boxes, and other devices in a Furnace ecosystem.

For detailed information, please refer to the associated Furnace, Makito, CoolSign, and Stingray product documentation, available through our Download Center at [http://www.haivision.com/download-center/.](http://www.haivision.com/download-center/)

## **Prerequisites**

You must have either an advanced CoolSign portal server, or a basic CoolSign portal server (which currently supports less than 20 encoders) installed and functioning on your network.

A separate Windows PC or laptop is required to run the Network Manager, Content Creator, and other CoolSign applications.

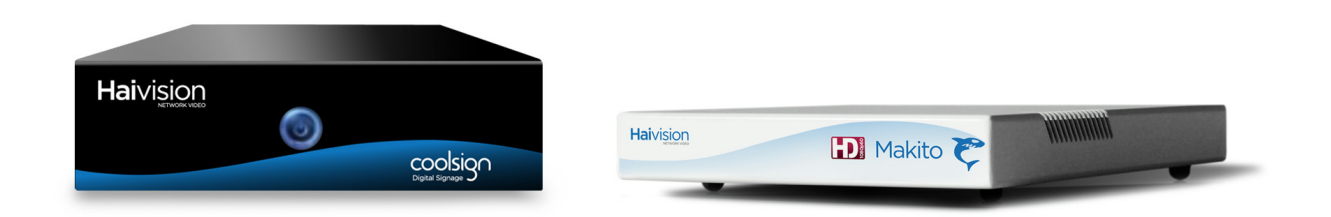

## Setting up the SAP and Makito-DVI

#### Hardware Installation:

- 1. Unpack the box and position the hardware.
- 2. Connect the CoolSign Stand-Alone Player (SAP) to the Makito Encoder using an HDMI or VGA cable and the appropriate adapter to DVI (*not included*).
- 3. Connect both the SAP and the Makito Encoder to your network using two Ethernet cables (*not included*).

NOTE The SAP will, by default, request an IP address from a DHCP server on your network. The Makito, however, has a default static IP address that must be changed to one that is suitable for the network on which it will be used. Please refer to the Makito *User's Guide* for instructions.

Also, if you don't have DHCP on your network, you will need to plug a keyboard, mouse, and monitor into the Stand-Alone Player and assign a static IP address.

- 4. Plug the appropriate power cords into the Makito Encoder and the SAP.
- 5. Push the power button on the front of the SAP (the LED will turn blue).

## CoolSign Software Installation:

1. Install the CoolSign Network Manager and the CoolSign Content Wizard on your PC.

NOTE These applications are used over the network to control and import content to your CoolSign Network Controller. Both are available from [http://www.haivision.com/download-center/.](http://www.haivision.com/download-center/) For installation procedures, please refer to the CoolSign *CoolSign Network Manager Installation Manual*.

## Makito Setup:

1. Follow the instructions in the Makito documentation to set up streaming from the Encoder.

### Furnace Setup:

- 1. Open a Web browser and sign in to the Furnace Administrative Tools portal.
- 2. From the VF ADMIN > SERVER MANAGER page, invite the Makito Encoder into your realm.
- 3. From the VF STATION MANAGER > STATION EDITOR page, create a channel for the Makito Encoder.
- 4. From the VF STATION MANAGER > LINEUP EDITOR page, add the channel for the Makito Encoder to an active lineup.
- 5. If necessary, grant the appropriate group access to the Makito DVI channel from VF ADMIN > GROUP ADMINISTRATION.

For more information, see the *Furnace Administration Guide.*

## CoolSign Setup:

- 1. Launch the CoolSign Network Manager and connect to the network called "StandAlone\_Root" using the default username and password (admin/password).
- 2. Using the CoolSign Content Wizard, add the desired content to the Network Controller.
- 3. From the CoolSign Network Manager, set up the desired channels, playlists, player regions, and so forth. For more information, see the CoolSign *Network Manager User's Guide.*

## Encoder Configuration:

1. Using VF Pilot, configure the Makito Encoder for DVI-I Input, and select the desired Video Resolution, Stream Bit Rate, and Frame Rate.

For more information, see the *Furnace Administration Guide*.

## Begin Content Display:

- 1. Open a new browser and launch VF InStream.
- 2. Tune to the Makito DVI encoder channel, and verify that the appropriate content is playing. For more information, see the *Furnace Administration Guide*.

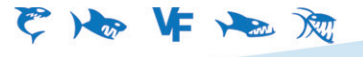

Copyright © 2013 Haivision Network Video. All rights reserved. The Haivision logo, Furnace, Mako, Makito, Barracuda, Piranha, Stingray, InStream, Torpedo, and CoolSign are<br>trademarks of Haivision Network Video. Other trade